# **Informal Working Groups under WP.29**

# *Changes to the distribution of documents*

#### **IWG Chairs and/or secretaries are invited to upload their informal documents**

Since 15 July 2012 all informal documents related to the meetings of IWGs established by the UNECE World Forum for Harmonization of Vehicle Regulations (WP.29) will have to be uploaded to the UNECE web-site by the Chairs or the secretaries of the relevant IWG.

### **Creation of a specific working environment on the UNECE web-site**

In order to accommodate this change and facilitate this task, the UNECE is providing a working environment for this purpose, developed on the *Confluence* platform (*Confluence* is a software allowing to create and collaboratively edit web pages via a web browser).

The web pages created in this environment will be accessible from the conventional page of the UNECE web site on vehicle regulations and visible by any external user.

IWG Chairs and secretaries will have the right to edit existing pages, create pages concerning new meetings (and remove pages created by mistake), upload relevant documents and include a description for each document uploaded.

A link to this environment is available here (view of external users): <http://www2.unece.org/wiki/display/trans/Home+Vehicle+Regulations>

#### **Username and password**

IWG Chairs and secretaries will need a username (login) and a password to edit the web site.

#### *How to obtain a login to edit the web-site?*

IWG Chairs and secretaries need to contact the secretary of the Working Party under which the group has been established (chairs and secretaries of informal working groups reporting directly to WP.29 should contact the secretary of the Working party on Pollution and Energy - GRPE).

They will be assigned a username (their surname, by default) and a password (which can then be changed by editing their profile, after the first log in). Both will be communicated by email from the UNECE secretariat.

#### *How long will the username and password last?*

Usernames and passwords will be revoked once a Chair or secretary resigns, or when the mandate of the informal working group expires (even if the documents will remain on-line).

#### **How to edit the webpages?**

A quick guide for the use of the working environment developed on the *Confluence* platform has been developed by the UNECE secretariat.

It contains information on:

- How to navigate in the working environment (all users)
- How to add/edit session's documents (IWG Chairs and secretaries only)
- How to create a new session page (IWG Chairs and secretaries only)

# **Confluence Quick Guide**

## **All users**

#### *How to navigate*

Start here:<http://www2.unece.org/wiki/display/trans/Home+Vehicle+Regulations>

Using the tree on the left, select the Working Party (GR) and the Informal Group (IG) you are interested in (GRPE and EVE,  $1<sup>st</sup>$  session, in the example below)

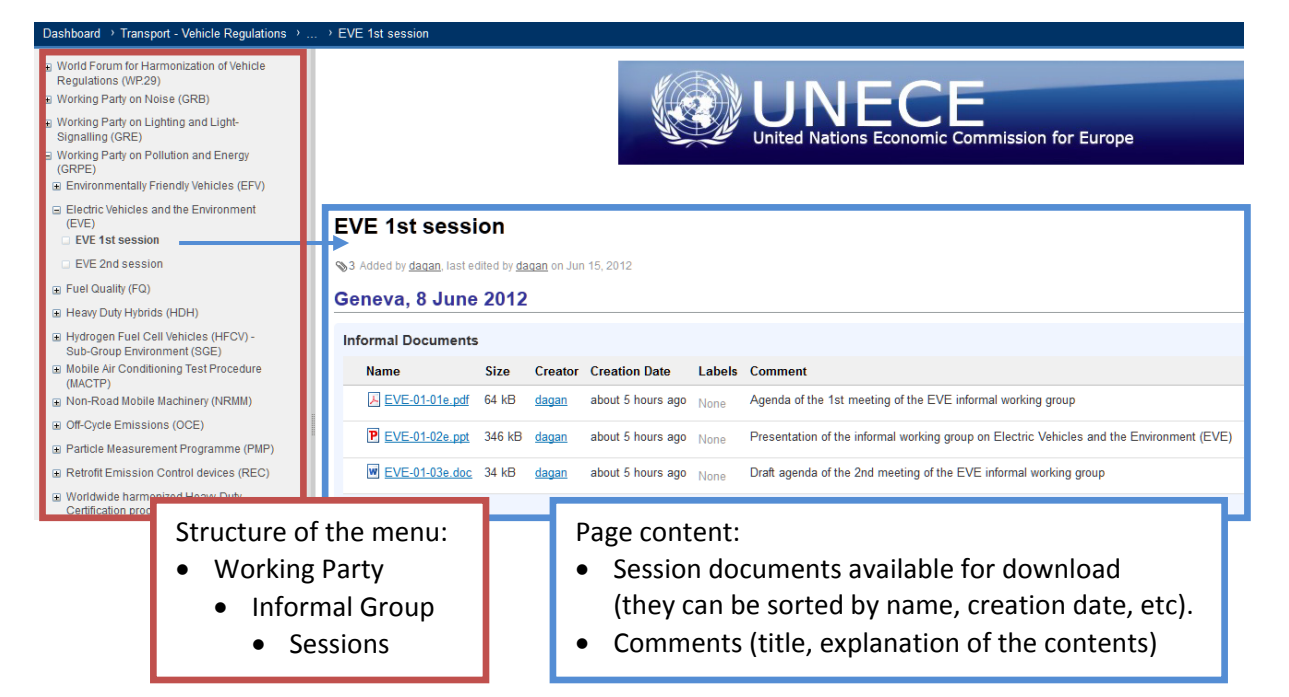

# **Confluence Quick Guide**

## **Editors**

Editors include Chairs & secretaries of the Informal Working Groups (IWGs)

*How to add new documents in existing session pages*

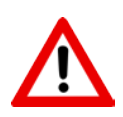

For coherence across all IGs and GRs, use the following format for the file name: **IWG ACRONYM - SESSION NUMBER - DOCUMENT NUMBER & LANGUAGE LETTER ("e" for English, "f" for French, "r" for Russian…) + FILE EXTENSION** *Example: EVE-01-01e.pdf* When you upload a **new version of an existing document**, add "**RevN**" to the file name, before the language letter, with N corresponding to the revision number *Example: EVE-01-01-Rev1e.pdf*

Browse v Log In

- **Log in** by clicking "Log In" on the top-right of the page:
- Using the tree on the left, select the Working Party (GR) and the Informal Group (IG) you are interested in (GRPE and EVE,  $1<sup>st</sup>$  session, in the example below)
- Upload files directly from your computer to the page of the IG session selected:
	- a) **drag and drop** your files from Windows Explorer
	- b) **browse** the folders in your computer

Don't forget to add information about the document uploaded (author, title): see **[How to](#page-3-0)  [change/enter information about the documents](#page-3-0)**

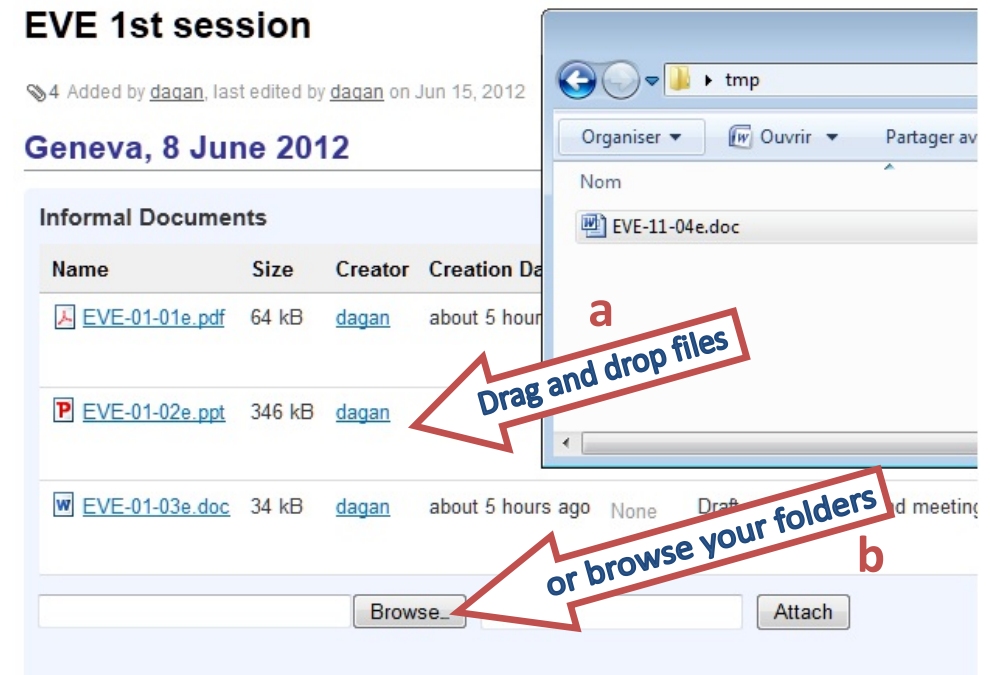

# <span id="page-3-0"></span>*How to change/enter information about the documents* Editors can add information about their documents (such as author and title/content)… ■ directly in the "**Comment**" **text box**, when using the "browse" option for document upload...

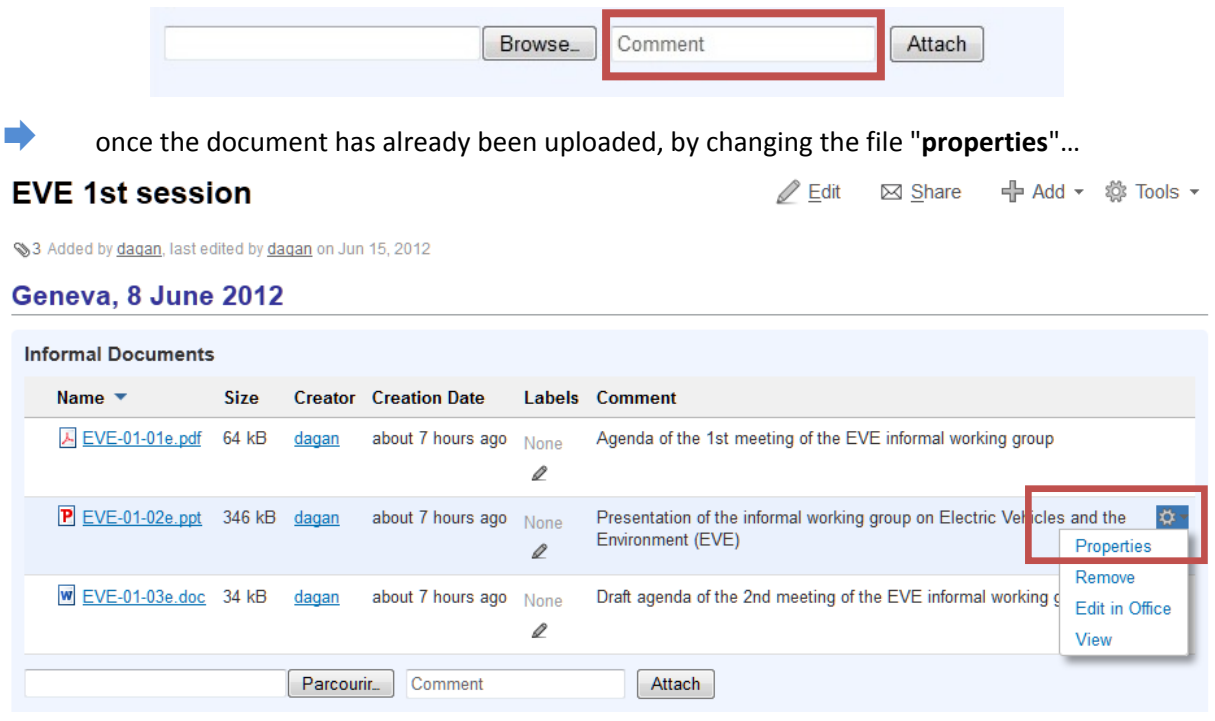

… and by **editing the field "New Comment"** (making sure to **save** the changes)…

#### Properties: EVE-01-02e.ppt

Added on Jun 15, 2012 10:20 by dagan, last edited on Jun 15, 2012 10:21

![](_page_3_Picture_96.jpeg)

![](_page_3_Picture_6.jpeg)

including the brackets) for the document properties: **(Author) Document title and/or content** *Example: (UNECE secretariat) Changes to the distribution of informal documents*

#### Authors  $\parallel$  and titles should be clear for all external users: avoid abbreviations

#### *How to create a new session page in 2 steps*

**County** 

- **Log in** by clicking "Log In" on the top-right of the page: Browse v Log In
	- Create a new page from the template present in the Informal Group menu:

#### **STEP 1 Copy the template page**

![](_page_4_Picture_103.jpeg)

**STEP 2 Edit the page name, meeting place and date**, and **save** your modifications

![](_page_4_Picture_8.jpeg)

**IWG ACRONYM + SESSION NUMBER (ordinal) + "session"**

*Example: EVE 4th session*

![](_page_5_Picture_0.jpeg)

 Your session page is ready for documents upload (please refer to the section on *How to add/edit session's documents* for information)